# 専用アプリ及びLINEでの通知設定

### ※iOS(iPhone等)の場合

## ①専用アプリをインストールします。

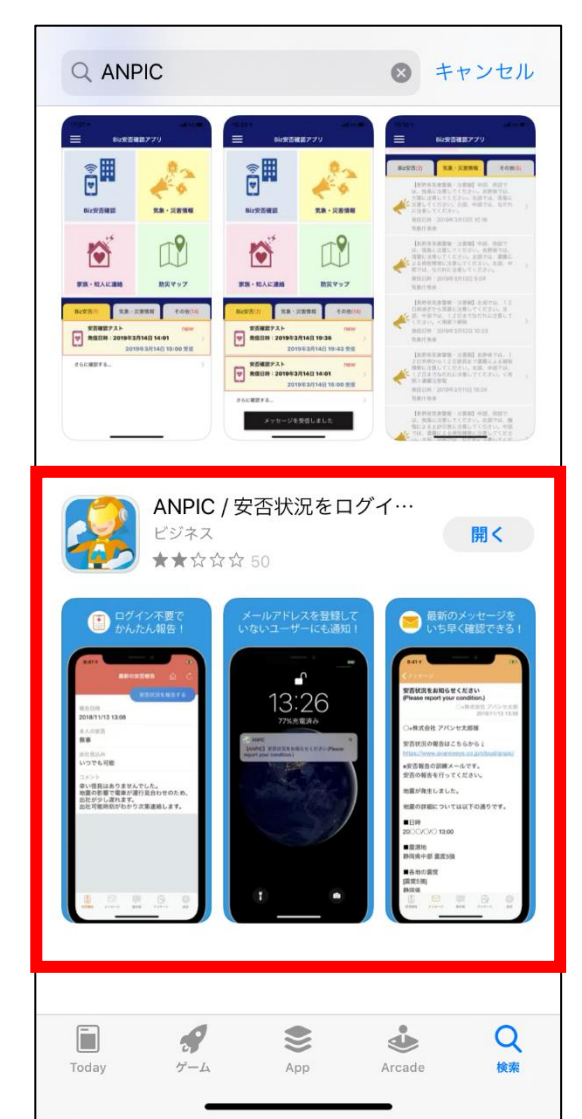

「ANPIC」もしくは 「ANPIC 安否確認」と 検索してください。

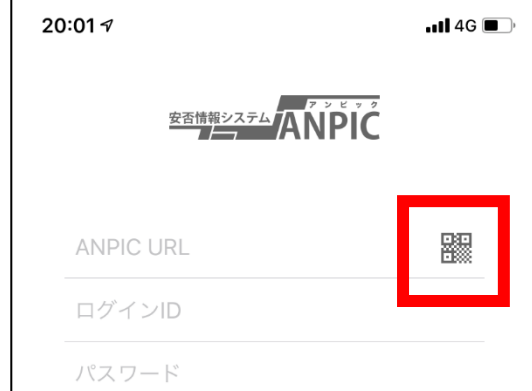

②専用アプリを起動し,必要事項を記入します。

「ANPIC URL」には, 初期登録用URLもしくは ログイン用URLのどちらかを 入力してください。 ※QRコードでページを 読み取ることも可能です。

# ③アプリにログイン後,通知設定をします。 ④設定画面から通知設定をします。

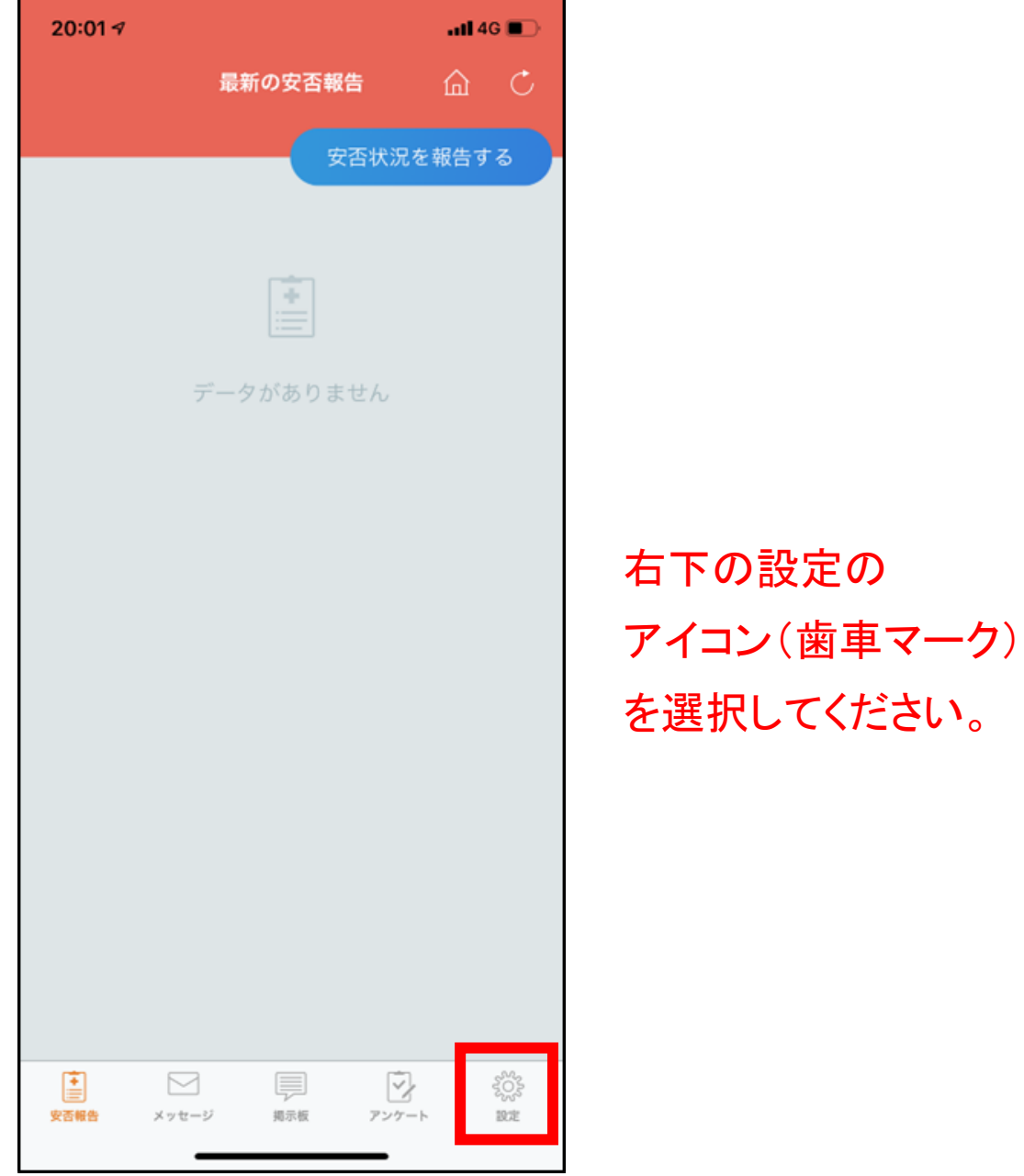

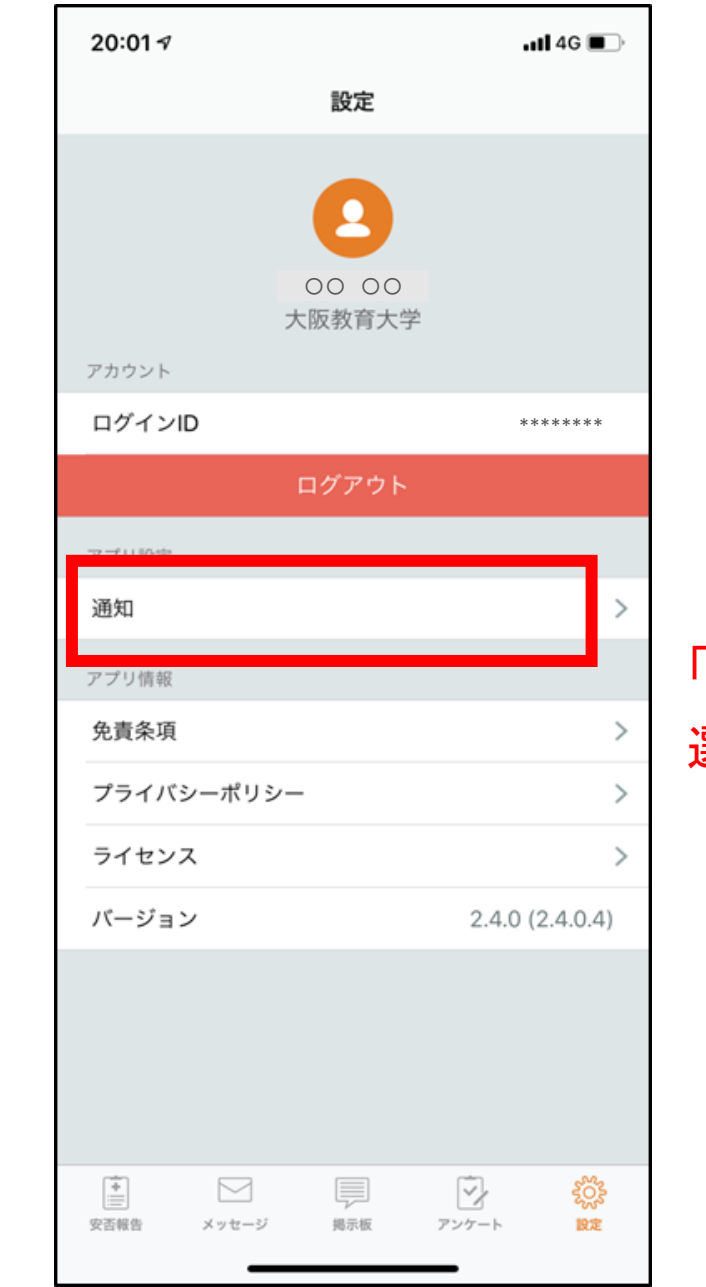

# 「アプリ設定」の通知を 選択してください。

### ⑤通知が届いてほしいツールを選択します。 ⑥**LINE**アプリに移動し,通知設定をします。

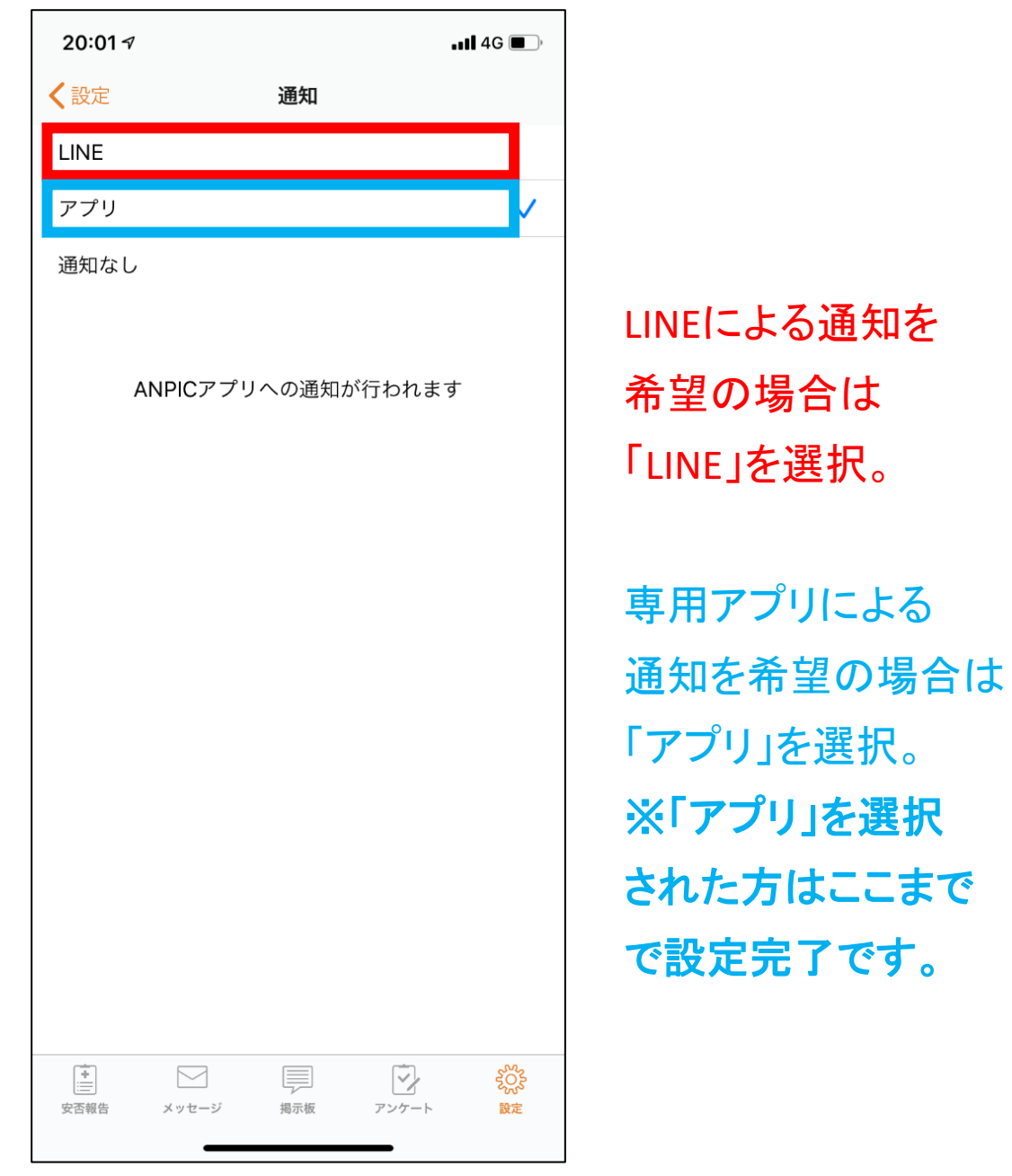

 $-$ ull 4G

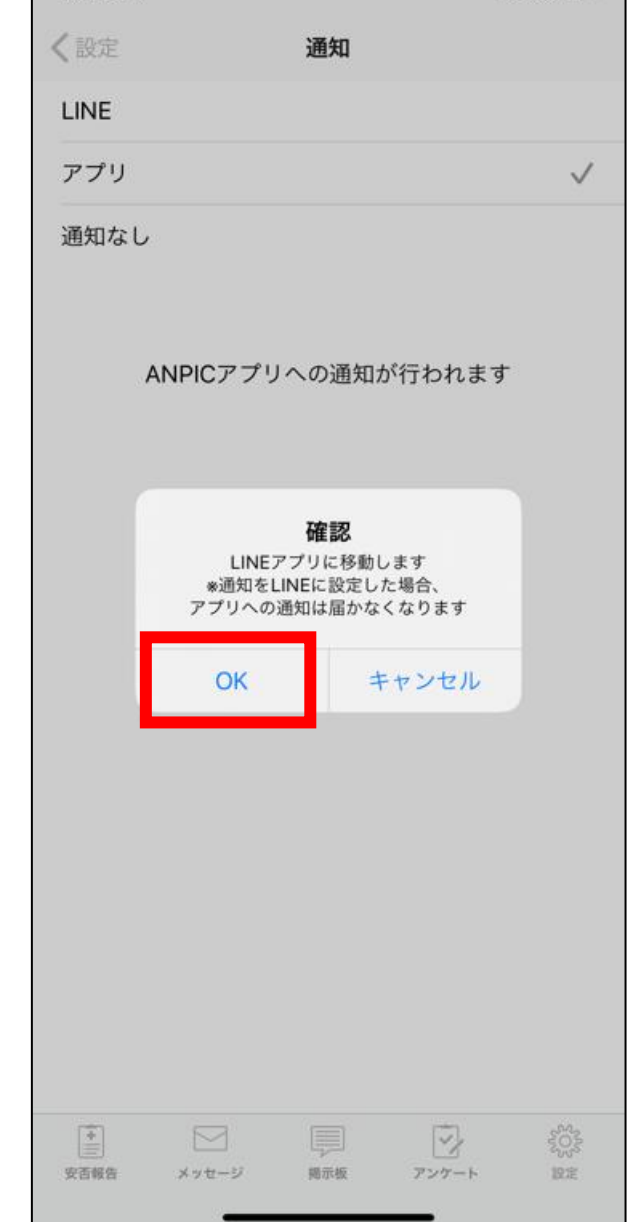

 $20:01 \frac{9}{7}$ 

LINEによる通知を選択される 場合は,専用アプリからの 通知は届かなくなります。

よろしければ,LINEアプリに 移動し,通知設定を行って ください。

# ⑦**LINE**アプリに移動し,通知設定をします。 ⑧**LINE**アプリに移動し,通知設定をします。

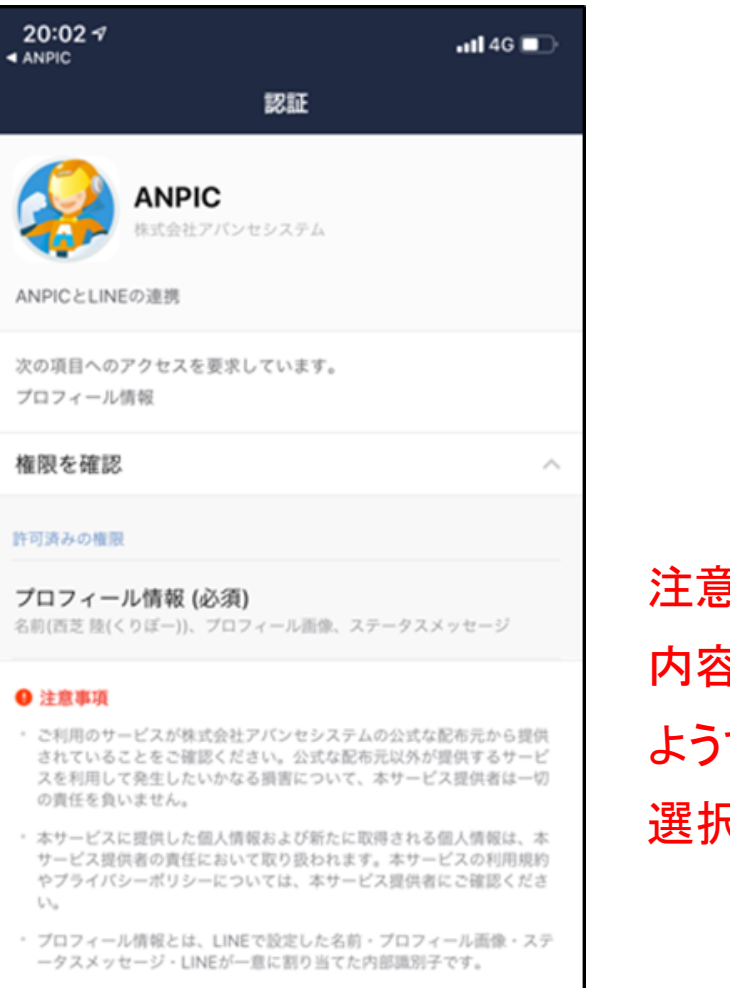

- · LINE利用規約に従い、著作権やプライバシーなどの第三者に権利が帰属 するコンテンツが、LINEで設定した名前·プロフィール画像·ステータ スメッセージに無許諾で含まれていないことをご確認ください。
- 権限の解除や編集は[設定]>[アカウント]>[連動アプリ]から行えます。

キャンセル 同意する 注意事項を確認し, 内容に同意できる でしたら「同意」を 選択してください。

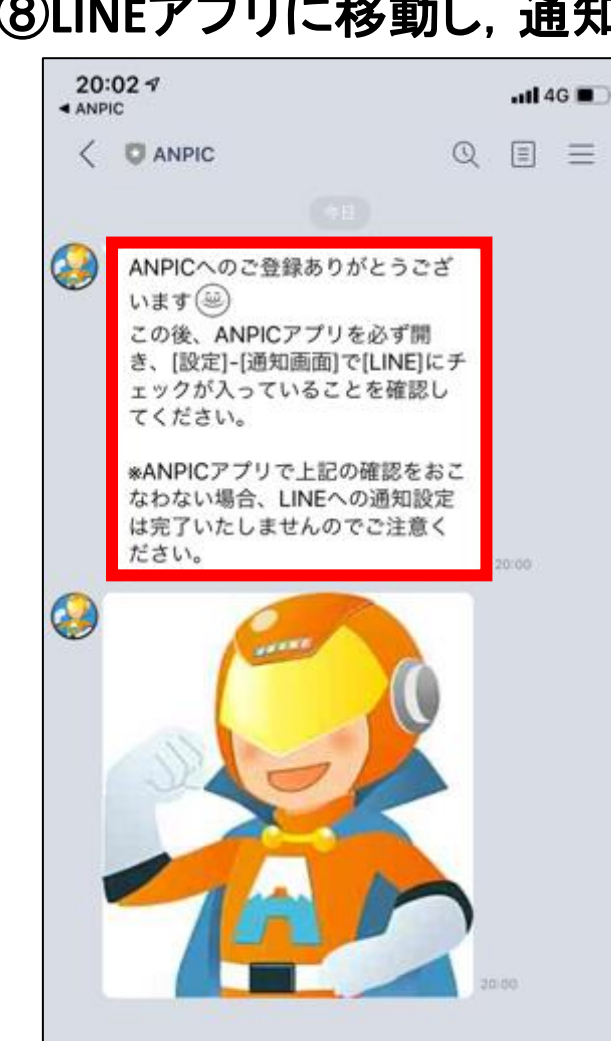

 $+$  @  $\boxtimes$ 

 $\mathbb Q$ 

 $\odot$ 

同意後,LINEアプリに 「ANPIC」からの通知が 届きましたら設定完了です。